## 【ID の登録方法】

1. ONE のホームページを開く (<https://jp.one-line.com/ja>) ONE eCommerce LOGIN の下にある"REGISTER"を クリック

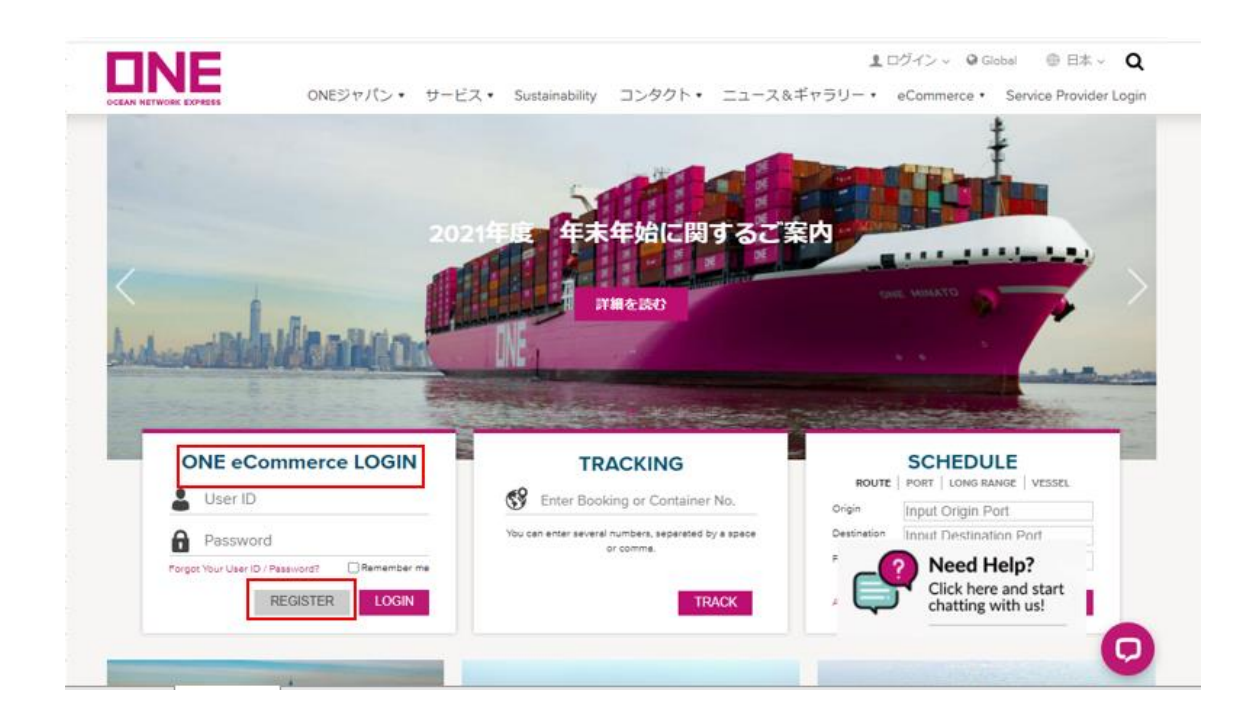

2.ご利用の際の注意事項及び、条項が表示されますので、ご 確認の上、左下チェックボックスに√を入れていただき、 NEXT をクリックください。

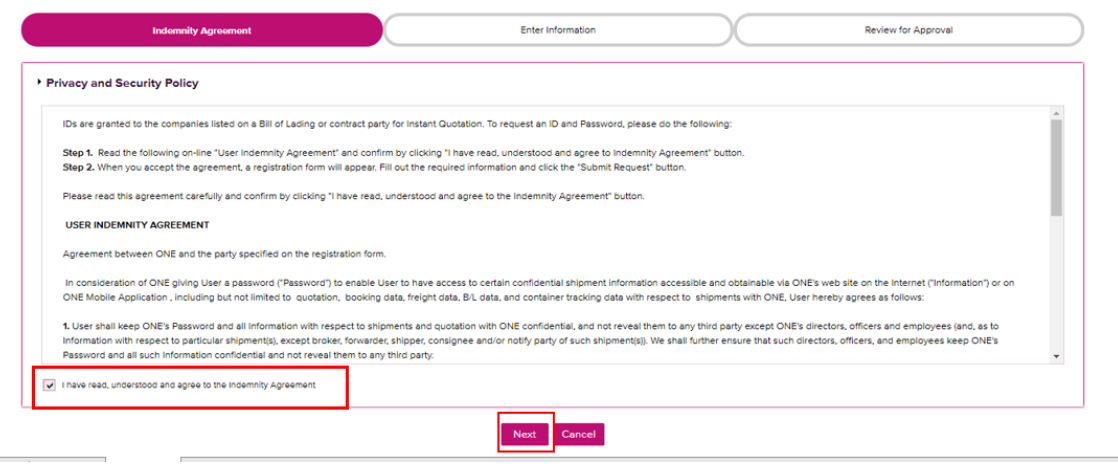

3.お客様情報の入力画面が出てきますので、全て英語で

ご入力ください。

(左端の\*が付いている項目は必須入力)

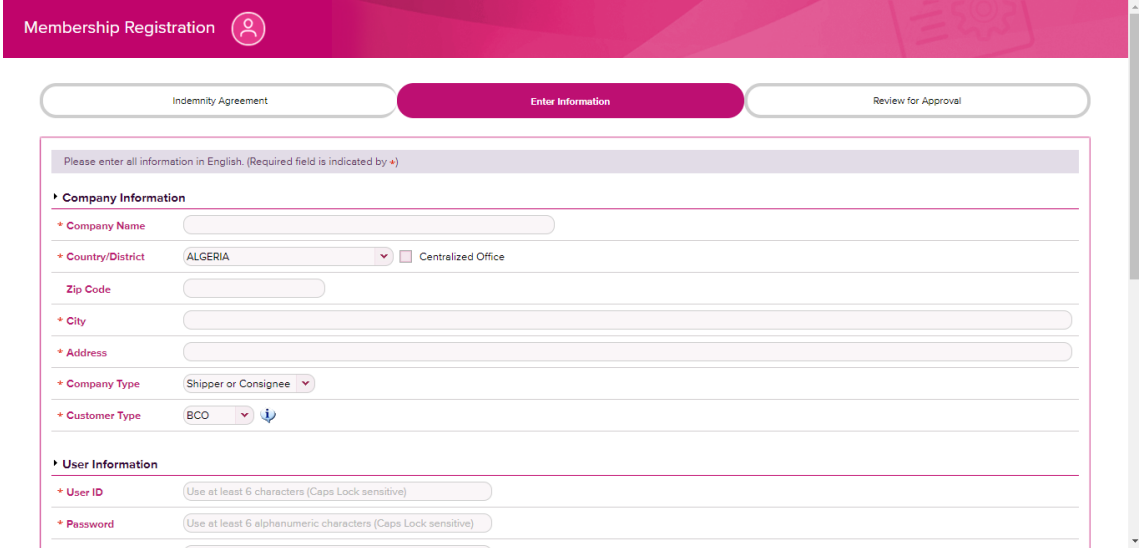

4.入力完了後、NEXT をクリックください。入力内容の確認 画面が表示されると共に、情報が ONE 側へ送信されます。

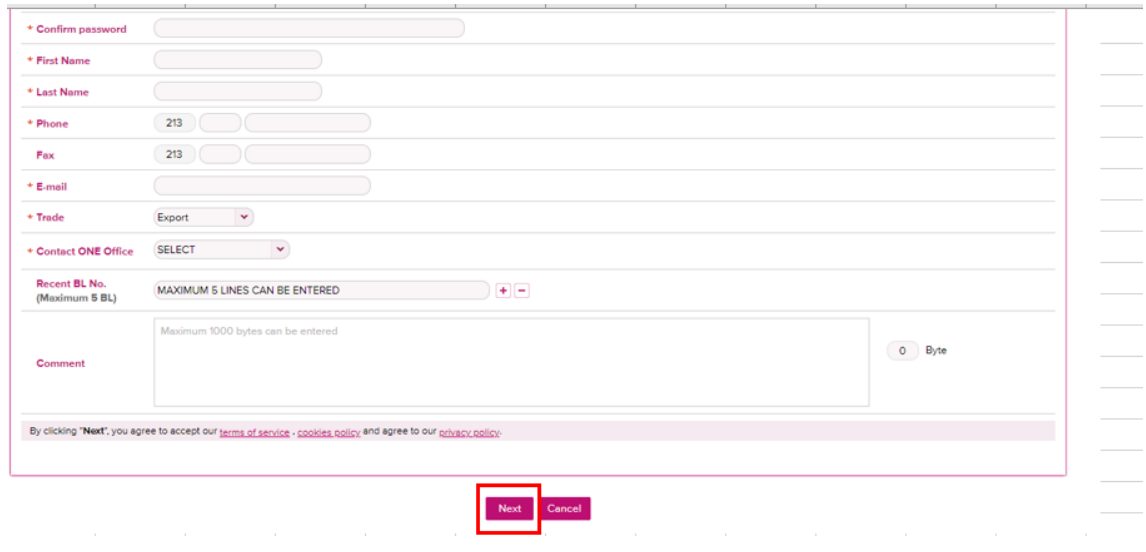

## 5.ご登録のメールアドレスに下記メールが届き、ONE 側にて 対応後、登録完了となります。

٦

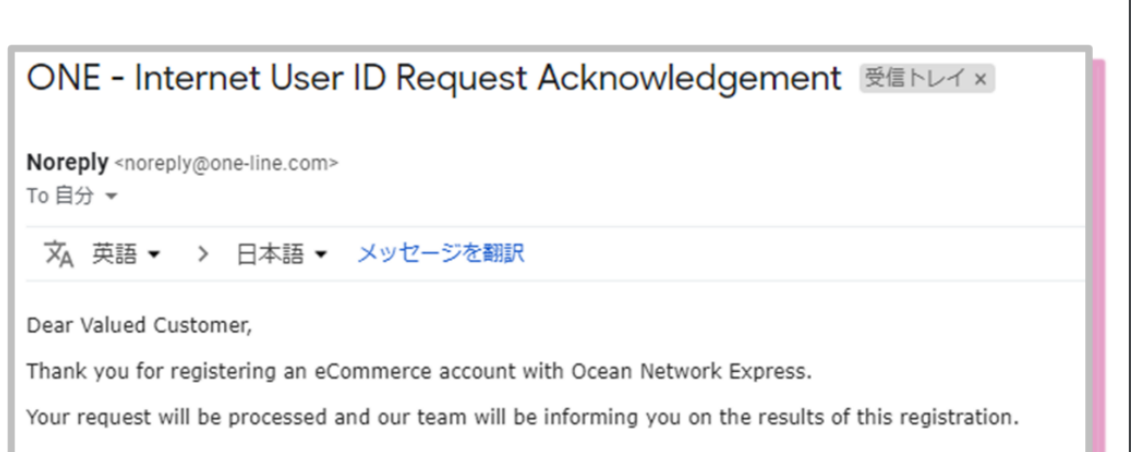